## Before getting started

Before you get started, you will need three pieces of information from the PHO

- 1. The Code to use
- 2. The GST incl amount to add
- 3. A Description to use (although you can modify to suit)

## Adding Schedules to Profile for Mac for the Web Portal

Follow these steps to add Schedules to Profile for Mac

On the Profile Server

- 1. Click *Maintain -> Schedule Codes*
- 2. Select *PHO* from the list of *Agencies*
- 3. Enter the following values in the given fields
	- *a. Code* **=** *as advised by the PHO*
	- *b. Amount* **=** *entered the GST incl amount advised by the PHO*
	- c. *Description* **=** *as advised by the PHO*
- 4. Click the *Add* button

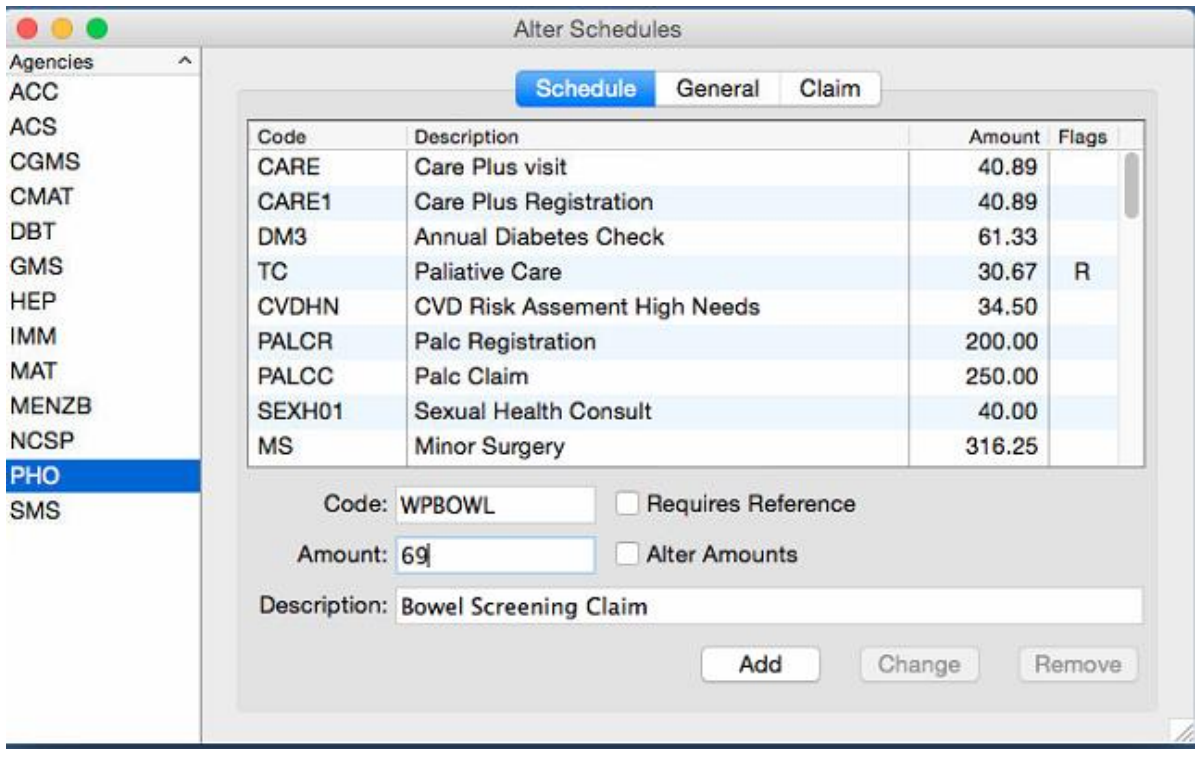

Note: in the screenshot above, we are adding the schedule for Bowel screening as an example

- 5. Click *Maintain -> Service Codes*
- 6. Click the *Add* button
- 7. On the General tab, enter the following values in the given field
	- a. *Code* **=** *as advised by the PHO*
	- *b. Output Code = enter the Code advised by the PHO*
	- c. *Description* **=** *as advised by the PHO*

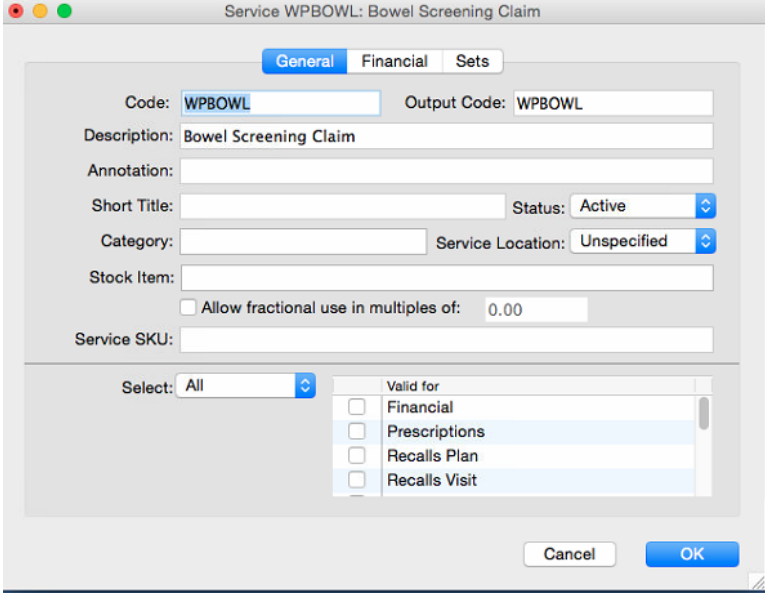

- 8. On the Financial tab, enter the following values in the given field
	- *a. Quantity = 1*
	- *b. Bulk Biller = ticked*
	- *c. Bulk Biller = PHO*
	- *d. Schedule = enter the Code advised by the PHO*
	- *e. Amount = Derive*

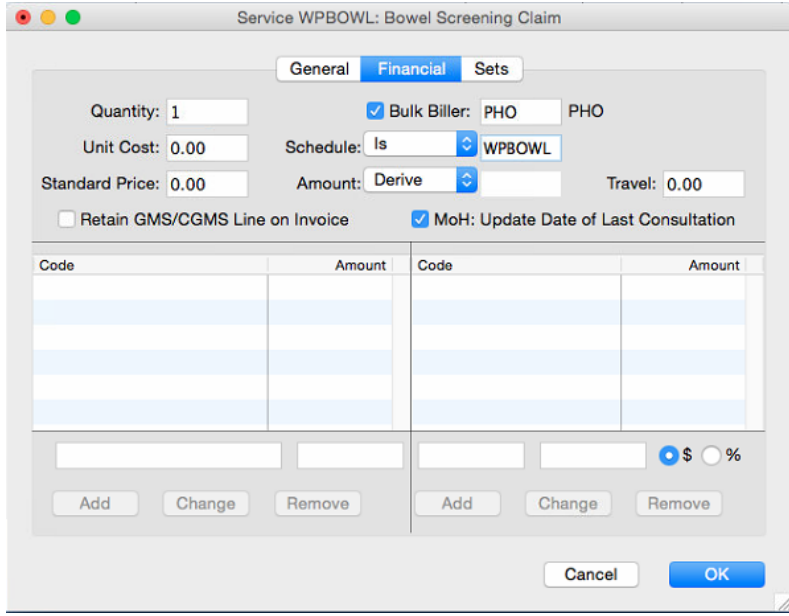

9. Click the *Ok* button